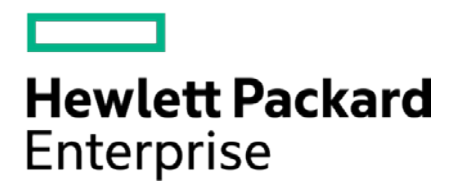

# **HPE Security ArcSight Connectors**

SmartConnector for ArcSight Common Event Format Hadoop

Configuration Guide

November 30, 2016

#### **Configuration Guide**

#### **SmartConnector for ArcSight Common Event Format Hadoop**

November 30, 2016

Copyright © 2015 – 2016 Hewlett Packard Enterprise Development LP

#### **Warranty**

The only warranties for Hewlett Packard Enterprise products and services are set forth in the express warranty statements accompanying such products and services. Nothing herein should be construed as constituting an additional warranty. Hewlett Packard Enterprise Development LP shall not be liable for technical or editorial omissions contained herein. The information contained herein is subject to change without notice. The network information used in the examples in this document (including IP addresses and hostnames) is for illustration purposes only. Hewlett Packard Enterprise Development LP products are highly flexible and function as you configure them. The accessibility, integrity, and confidentiality of your data is your responsibility. Implement a comprehensive security strategy and follow good security practices. This document is confidential.

#### **Restricted Rights Legend**

Confidential computer software. Valid license from Hewlett Packard Enterprise Development LP required for possession, use or copying. Consistent with FAR 12.211 and 12.212, Commercial Computer Software, Computer Software Documentation, and Technical data for Commercial Items are licensed to the U.S. Government under vendor's standard commercial license.

Follow this link to see a complete statement of Hewlett Packard Enterprise Development LP copyrights, trademarks and acknowledgements:

[https://www.protect724.hpe.com/docs/DOC-13026.](https://www.protect724.hpe.com/docs/DOC-13026)

## Revision History

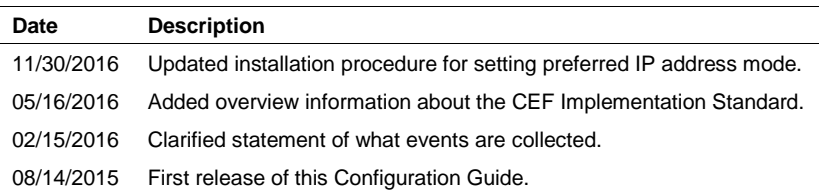

# SmartConnector for ArcSight Common Event Format Hadoop

This guide provides information for installing the SmartConnector for ArcSight Common Event Format Hadoop (CEF Hadoop connector) and configuring it for event collection. Hadoop DFS version 2.5.1 is supported.

# Product Overview

The Hadoop Distributed File System (HDFS) splits and stores large data files for processing across Hadoop machines in a cluster. This distributed file system provides high-throughput access to application data.

The connector provides a configurable method to collect any event (or record) stored in HDFS and forward the events to ESM or other destinations. The events collected must be in ArcSight Common Event Format (CEF).

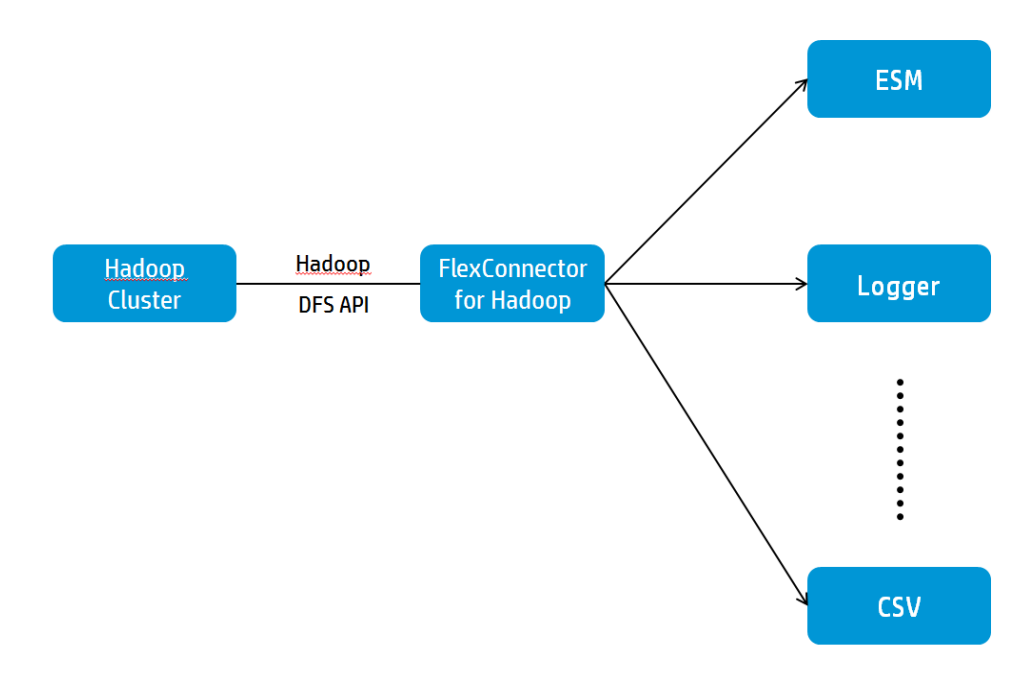

This connector is designed to collect data from static files only. These files can be compressed (in .gzip or .bz2 formats) or plain text. The folder that contains the source files can contain all three file formats. The HDFS API determines the compression type automatically (using the file extension of the compressed file) and then collects the data.

The file compression type .lzo is not currently certified for data collection with this connector.

The connector can collect data from local files or remote files. It collects data in batch mode, with no new events being written to the files. It collects files from a single folder that contains multiple files. It cannot collect from subfolders. All data in subfolders is ignored by the connector.

The default monitoring interval is 3600000 msec to check for new files to collect. The connector checks for new files after the monitoring interval has expired or it is done processing the files from the previous collection, whichever is later. The monitoring interval value can be changed; see "Parameter Modifications to Optimize Connector Performance" for details.

If the connector stops collecting data for any reason, it will start collecting data at the point it left off when data collection resumes. Files that are processed by the connector are moved to a processedfiles folder, and the extension .processed is appended to the processed files. See "Hadoop DFS API Security Settings" for more information.

## Common Event Format Implementation

The Common Event Format (CEF) standard format, developed by ArcSight, lets vendors and their customers quickly integrate their product information into ESM. CEF is an open log management standard that simplifies log management, letting third parties create their own device schemas that are compatible with a standard that is used industry-wide for normalizing security events. Technology companies and customers can use the standardized CEF format to facilitate data collection and aggregation, for later analysis by an enterprise management system.

The ArcSight Common Event Format (CEF) Guide, also known as "Implementing ArcSight Common Event Format (CEF)" defines the CEF protocol and provides details about how to implement the standard. It details the header and predefined extensions used within the standard as well as how to create user defined extensions. It also includes a list of CEF mappings as well as supported date formats.

To access this standard, go t[o https://www.protect724.hpe.com/docs/DOC-1072.](https://www.protect724.hpe.com/docs/DOC-1072)

# Configuration

## Hadoop DFS API Security Settings

Certain default security properties for the Hadoop cluster must be changed to allow the CEF Hadoop connector to collect data for it. These changes should be made for the Name node, as it acts as a Master node. These properties are checked before other access control checks such as file permission, so verify that they are set as shown before proceeding:

Property: hadoop.security.authorization

This property is in the file  $${HADOOP\_CONF_DIR}/core-site.xml$  and appears in these lines of XML:

```
<property> 
<name>hadoop.security.authorization</name> 
<value>true</value> 
<description>Service level authorization params.</description> 
</property>
```
The value should be **false** for this property.

Property: security.client.protocol.acl

This property is in the file  $$$ {HADOOP\_CONF\_DIR}/hadoop-policy.xml and appears in these lines of XML:

```
<property> 
<name>security.client.protocol.acl</name> 
<value>*</value> 
</property>
```
The value should be **\*** (an asterisk) for this property.

#### Property: dfs.permissions=false

The value should be **false** for this property in \${HADOOP\_CONF\_DIR}/hdfs-site.xml.

This property creates a processed-files folder inside the configured base folder (from which files are read) and move files into it after the files are processed by the connector. Processed files have the extension .processed appended to them. If a Processed folder does not exist, the connector creates one. If the connector cannot create this folder due to permissions or other issues, it logs an error message. In this case, files are processed, but are left in the base folder.

## Parameter Modifications to Optimize Connector Performance

To optimize connector performance, you might want to modify the values for the internal parameters listed below.

After SmartConnector installation, you can access the connector's parameters as follows:

- **1** From the \$ARCSIGHT\_HOME\current\user\agent directory open the file agent.properties in a pure ASCII text editor.
- **2** In the agent.properties file, locate the parameters whose values you want to modify.
- **3** Enter values for these parameters as needed:

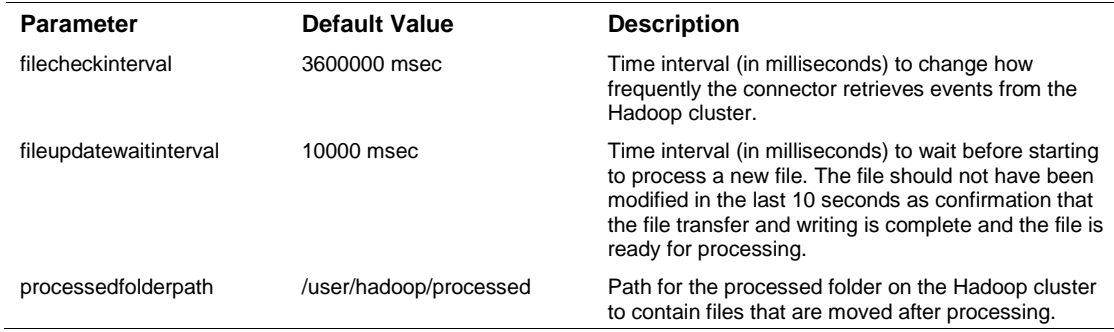

- **4** Save and exit the agent.properties file.
- **5** Restart the connector.

# Install the SmartConnector

The following sections provide instructions for installing and configuring your selected SmartConnector.

Certain security properties for the Hadoop cluster must be disabled for the SmartConnector for Common Event Format Hadoop to collect data. See "Hadoop DFS API Security Settings" for details.

# Prepare to Install Connector

Before you install any SmartConnectors, make sure that the ArcSight products with which the connectors will communicate have already been installed correctly (such as ArcSight ESM or ArcSight Logger). This configuration guide takes you through the installation process with **ArcSight Manager (encrypted)** as the destination.

For complete product information, read the *Administrator's Guide* as well as the *Installation and Configuration* guide for your ArcSight product before installing a new SmartConnector. If you are adding a connector to the ArcSight Management Center, see the *ArcSight Management Center Administrator's Guide* for instructions, and start the installation procedure at "Set Global Parameters (optional)" or "Select Connector and Add Parameter Information."

Before installing the SmartConnector, be sure the following are available:

- Local access to the machine where the SmartConnector is to be installed
- Administrator passwords

## Install Core Software

Unless specified otherwise at the beginning of this guide, this SmartConnector can be installed on all ArcSight supported platforms; for the complete list, see the *SmartConnector Product and Platform Support* document, available from the HPE SSO and Protect 724 sites.

- **1** Download the SmartConnector executable for your operating system from the HPE SSO site.
- **2** Start the SmartConnector installation and configuration wizard by running the executable.

Follow the wizard through the following folder selection tasks and installation of the core connector software:

**Introduction** Choose Install Folder Choose Shortcut Folder Pre-Installation Summary Installing...

**3** When the installation of SmartConnector core component software is finished, the following window is displayed:

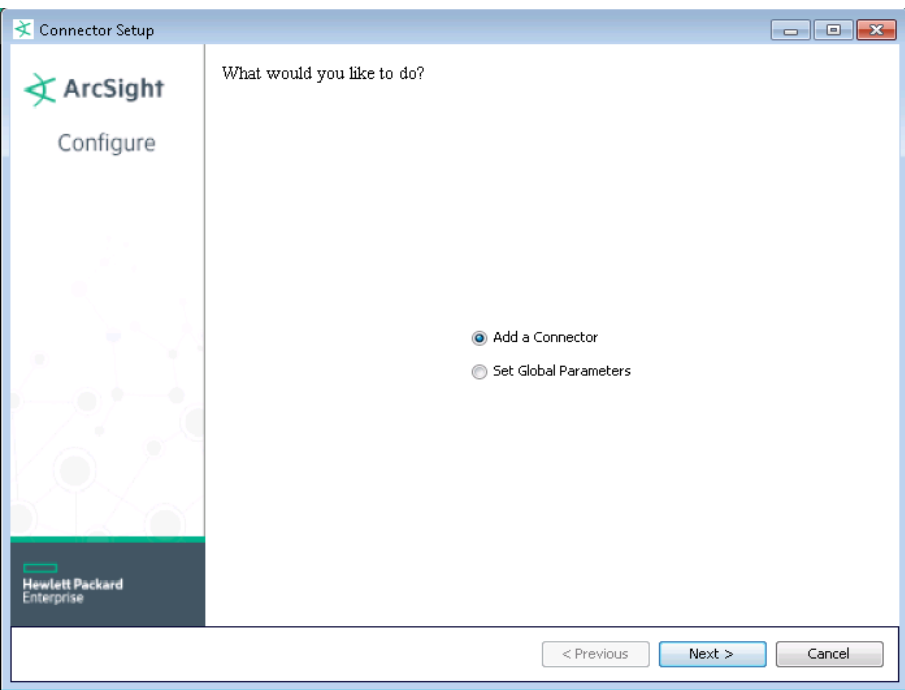

# Set Global Parameters (optional)

If you choose to perform any of the operations shown in the following table, do so before adding your connector. After installing core software, you can set the following parameters:

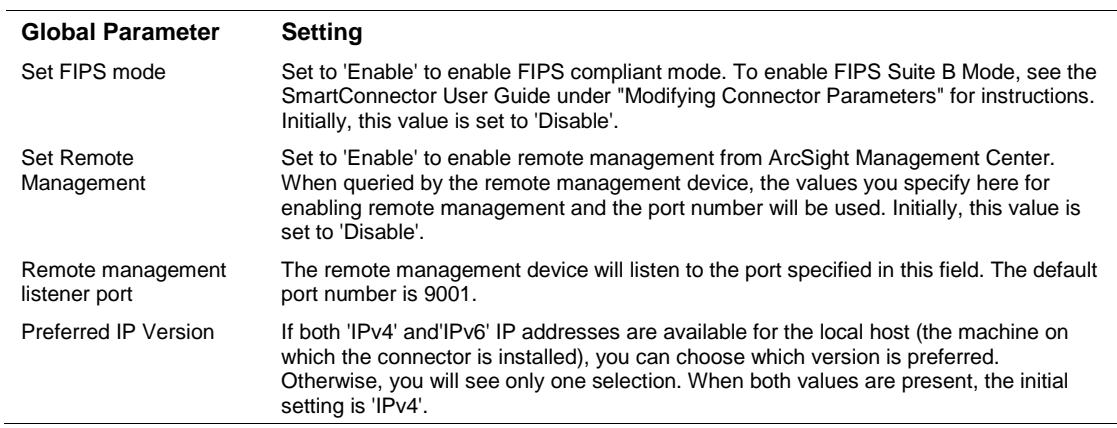

After making your selections, click **Next**. A summary screen is displayed. Review the summary of your selections and click **Next**. Click **Continue** to return to the "Add a Connector" window. Continue the installation procedure with "Select Connector and Add Parameter Information."

#### Select Connector and Add Parameter Information

- **1** Select **Add a Connector** and click **Next**. If applicable, you can enable FIPS mode and enable remote management later in the wizard after SmartConnector configuration.
- **2** Select **ArcSight Common Event Format Hadoop** and click **Next**.

**3** Enter the required SmartConnector parameters to configure the SmartConnector, then click **Next**.

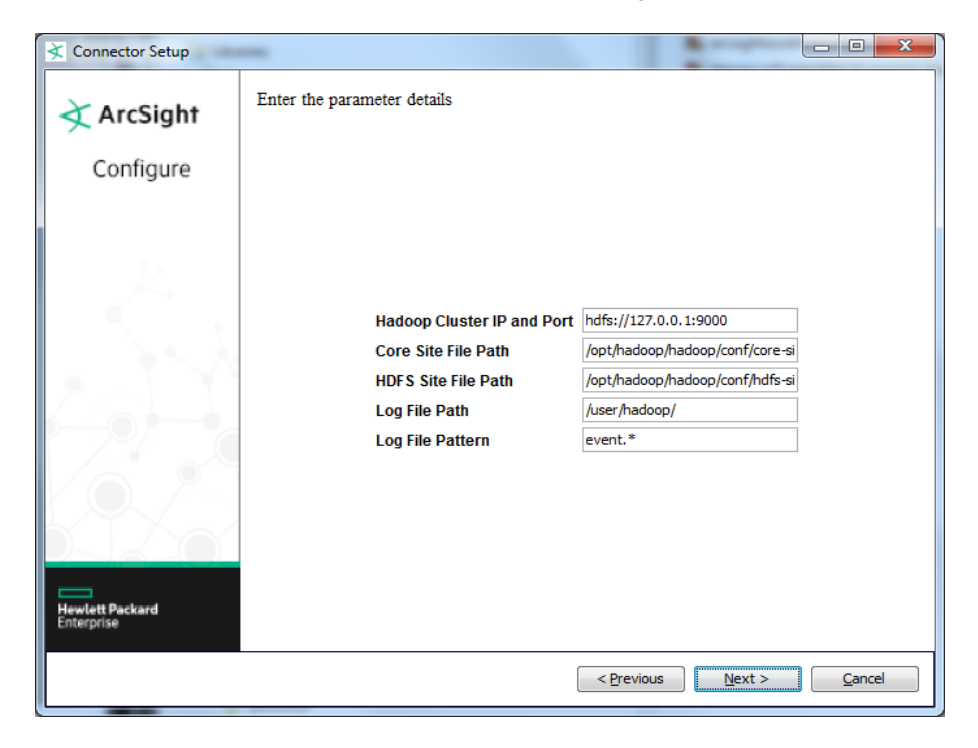

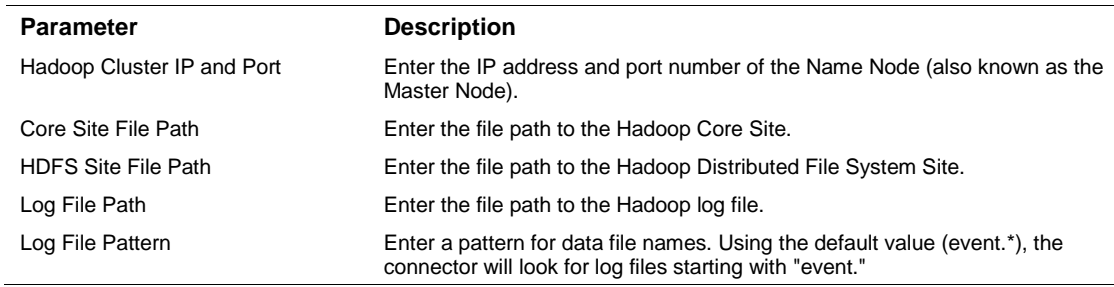

## Select a Destination

- **1** The next window asks for the destination type; make sure **ArcSight Manager (encrypted)** is selected and click **Next**. (For information about this destination or any of the other destinations listed, see the *ArcSight SmartConnector User Guide*.)
- **2** Enter values for the **Manager Host Name**, **Manager Port**, **User** and **Password** required parameters. This is the same ArcSight user name and password you created during the ArcSight Manager installation. Click **Next**.
- **3** Enter a name for the SmartConnector and provide other information identifying the connector's use in your environment. Click **Next**. The connector starts the registration process.
- **4** The certificate import window for the ArcSight Manager is displayed. Select **Import the certificate to the connector from destination** and click **Next**. (If you select **Do not import the certificate to**

**connector from destination**, the connector installation will end.) The certificate is imported and the **Add connector Summary** window is displayed.

## Complete Installation and Configuration

- **1** Review the **Add Connector Summary** and click **Next**. If the summary is incorrect, click **Previous** to make changes.
- **2** The wizard now prompts you to choose whether you want to run the SmartConnector as a standalone process or as a service. If you choose to run the connector as a stand-alone process, select **Leave as a standalone application**, click **Next**, and continue with step 5.
- **3** If you chose to run the connector as a service, with **Install as a service** selected, click **Next**. The wizard prompts you to define service parameters. Enter values for **Service Internal Name** and **Service Display Name** and select **Yes** or **No** for **Start the service automatically**. The **Install Service Summary** window is displayed when you click **Next**.
- **4** Click **Next** on the summary window.
- **5** To complete the installation, choose **Exit** and Click **Next**.

For some SmartConnectors, a system restart is required before the configuration settings you made take effect. If a **System Restart** window is displayed, read the information and initiate the system restart operation.

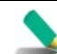

Save any work on your computer or desktop and shut down any other running applications (including the ArcSight Console, if it is running), then shut down the system.

For instructions about upgrading the connector or modifying parameters, see the *SmartConnector User Guide*.

# Run the SmartConnector

SmartConnectors can be installed and run in stand-alone mode, on Windows platforms as a Windows service, or on UNIX platforms as a UNIX daemon, depending upon the platform supported. On Windows platforms, SmartConnectors also can be run using shortcuts and optional Start menu entries.

If the connector is installed in stand-alone mode, it must be started manually and is not automatically active when a host is restarted. If installed as a service or daemon, the connector runs automatically when the host is restarted. For information about connectors running as services or daemons, see the *ArcSight SmartConnector User Guide*.

To run all SmartConnectors installed in stand-alone mode on a particular host, open a command window, go to \$ARCSIGHT\_HOME\current\bin and run: arcsight connectors

To view the SmartConnector log, read the file  $\beta$ ARCSIGHT\_HOME\current\logs\agent.log; to stop all SmartConnectors, enter Ctrl+C in the command window.

# Device Event Mapping to ArcSight Data Fields

Refer to vendor CEF documentation for device mappings for that vendor's product.

Information from vendors is formatted according to the CEF standard and sent to the ArcSight SmartConnector, which translates the data into an ArcSight event.

# **Troubleshooting**

**Why am I getting a Java exception error - 'Failed to locate the winutils binary in the hadoop binary path'?**

This error can sometimes happen when you are running a connector in a Windows environment.

Microsoft technical support recommends that you download the compiled  $winutils$ . exe program from the following link, and save it to the C: \hadoop\winutils\bin directory: [http://social.msdn.microsoft.com/Forums/windowsazure/en-US/28a57efb-082b-424b-8d9e-](http://social.msdn.microsoft.com/Forums/windowsazure/en-US/28a57efb-082b-424b-8d9e-731b1fe135de/please-read-if-experiencing-job-failures?forum=hdinsight)[731b1fe135de/please-read-if-experiencing-job-failures?forum=hdinsight](http://social.msdn.microsoft.com/Forums/windowsazure/en-US/28a57efb-082b-424b-8d9e-731b1fe135de/please-read-if-experiencing-job-failures?forum=hdinsight)

Alternatively, you can fix the problem by editing the agent.properties file (which can be found at \$ARCSIGHT\_HOME\current\user\agent) and adding the winutilpath parameter to enter the current path to the utility; for example:

agents[0].winutilpath=c\:\\hadoop\\winutils\\

#### **Why am I getting a Java exception error about missing permission for moving to the processed file?**

You could receive this message when the connector does not have permission for renaming and moving the file from the path you identified in the parameter **Log File Path** configured during the connector installation process (or **logfilepath** parameter specified in the agent.properties file). Make sure the folder this path specifies has full read/write permission for the relevant account (you can change it with a command, such as  $hadoop$   $dfs$  -chmod  $a+w$ ). The connector then can read the file, rename it, and move it out to the processed log file path. The same rule applies to the processed log file path.